Find the education & training you need to get the job you want

**Washington** 

areer Bridge

## *Updating Your Program and School Information On Career Bridge*

**T**he information you provide to Career Bridge for your school's programs, locations, students, and contacts is a trusted source of information by parents, students, legislators and the general public.

Career Bridge is viewed, on average, 7 million times a year. This means students from all over the state are using Career Bridge to figure out where they want to go to continue their education. We encourage you to keep your information updated so you can connect with students who wish to take your programs.

Updating your Career Bridge information is also important because we match it with the student data you provide us for ETP-eligibility. Updating your account will make the student data reporting process easier for everyone!

Below you will learn the basics of how to access your account and keep it up-to-date to ensure that students will have the most accurate information possible.

### **Career Bridge**

<http://www.careerbridge.wa.gov/> provides students with a look at over 6,500 current education and training programs in Washington State. In the lower left-hand corner of this page is a click-able

link titled "For Training Providers".

Clicking this and logging in will take you to the Training Provider Portal with your school's account information. Try the links on the left-hand side to get more

information about the Portal and Career Bridge.

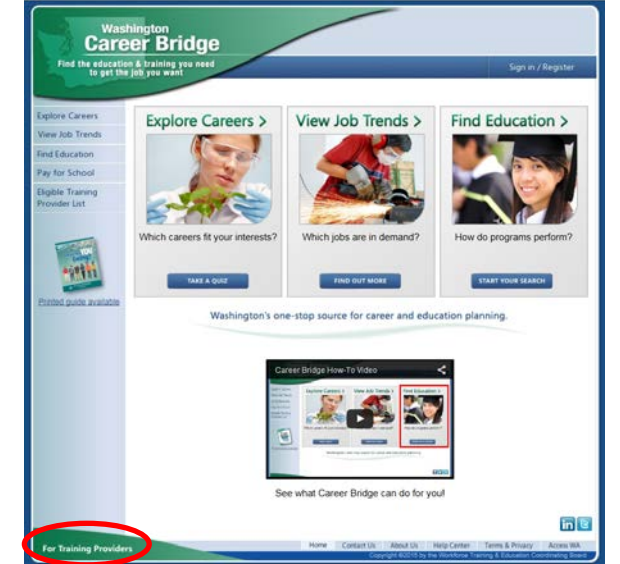

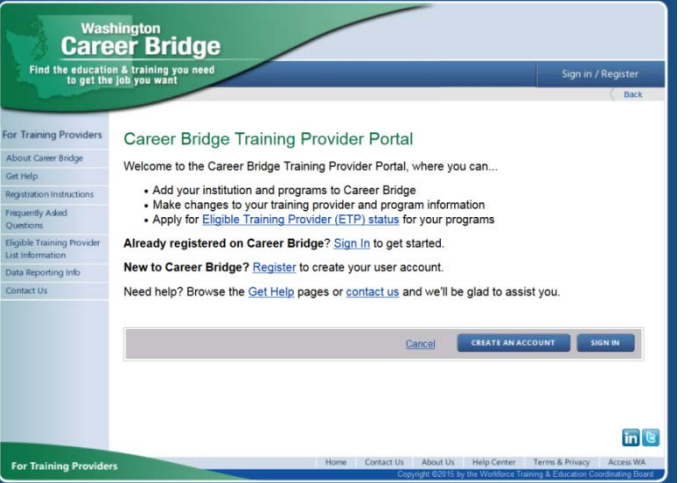

On the main portal page, you will find links for:

- Applying to be included on the "Eligible Training Provider" list.
- Signing into your account.
- Registering a new school or user.
- Getting additional help or contacting us.

# **Are you a school that is already listed on Career Bridge? Learn how to edit your information.**

Click on "Sign In" and enter your password.

If you forgot your password, click "forgot password" and a temporary one will be given to you.

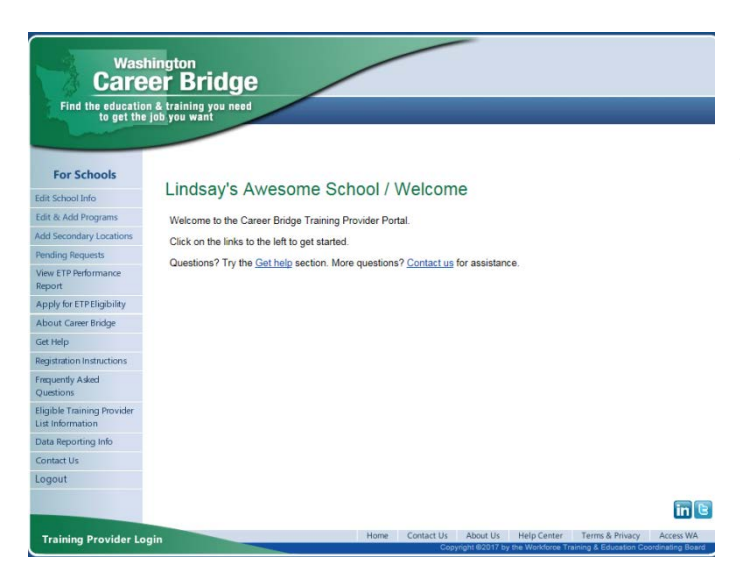

Once you've signed in, you will have many options for what to review and update.

The top four links you see on the menu at the left of the page allow you to:

- View/Edit Provider Info.
- View/Edit Programs
- View Edit Locations
- Add a Program

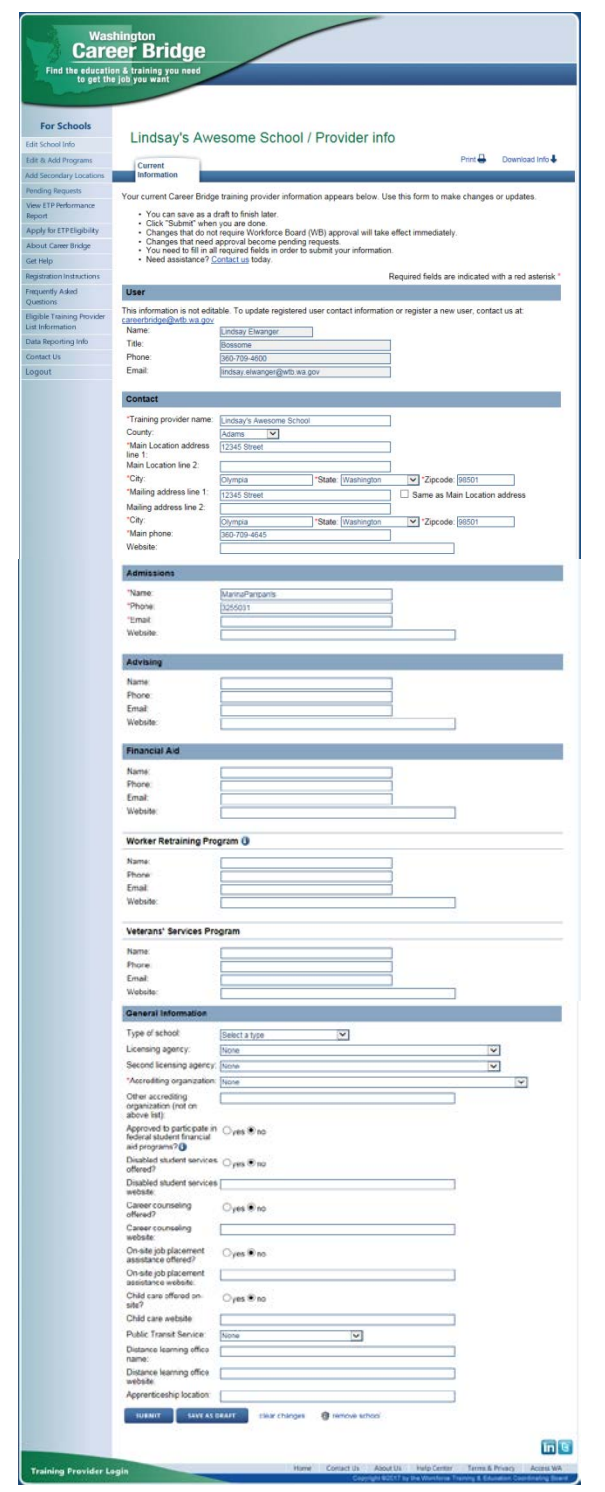

#### • **View/Edit Provider Info.**

If you click View/Edit Provider Info, you can update the general information of your school.

The first thing you'll notice on this page is that the "User" block of information is grayed-out, so you cannot change it from this page. To change the authorized user, you will have to create a new user account from the Portal page shown above.

Once you've filled out as much of the information as you can, please hit the blue SUBMIT button at the bottom of the screen.

Please note: most updates require Workforce Board approval, so you will not see the updates appear instantly!

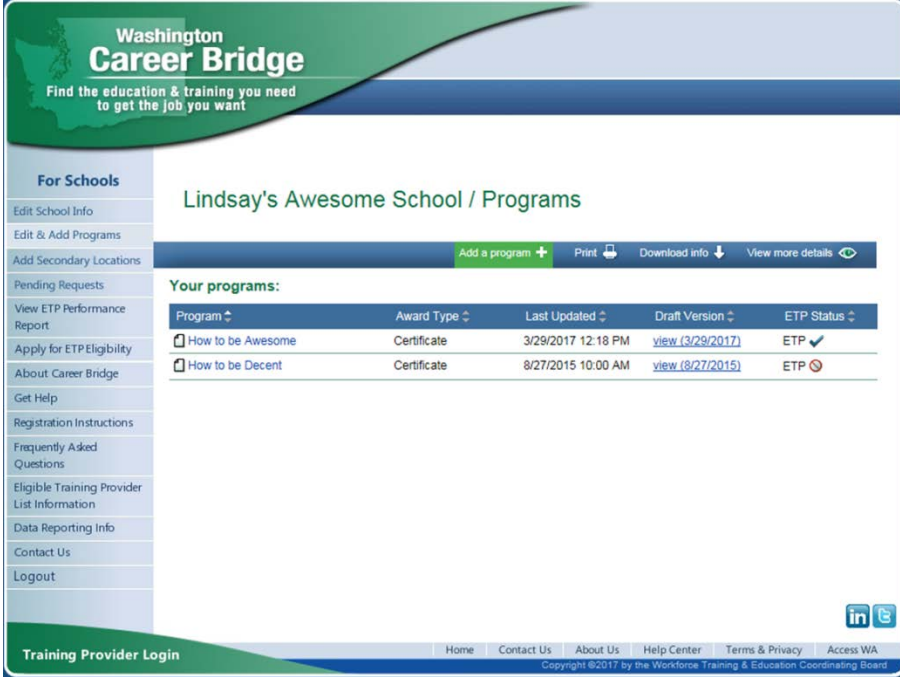

#### **View/Edit Programs**

The "View/EditPrograms" link allows you to see your school's current programs.

To edit a program, click on its name.

To add a new program simply click the green "Add a program +" link on the blue bar above your programs. The Workforce Board must review all new programs.

#### • **View Edit Locations**

You can add secondary locations that are in addition to your main location here. Click the green "Add a location +" button to add one.

Note: If you are a Private Vocational School, adding a new location or programs in a new location requires separate licensing by the Workforce Board.

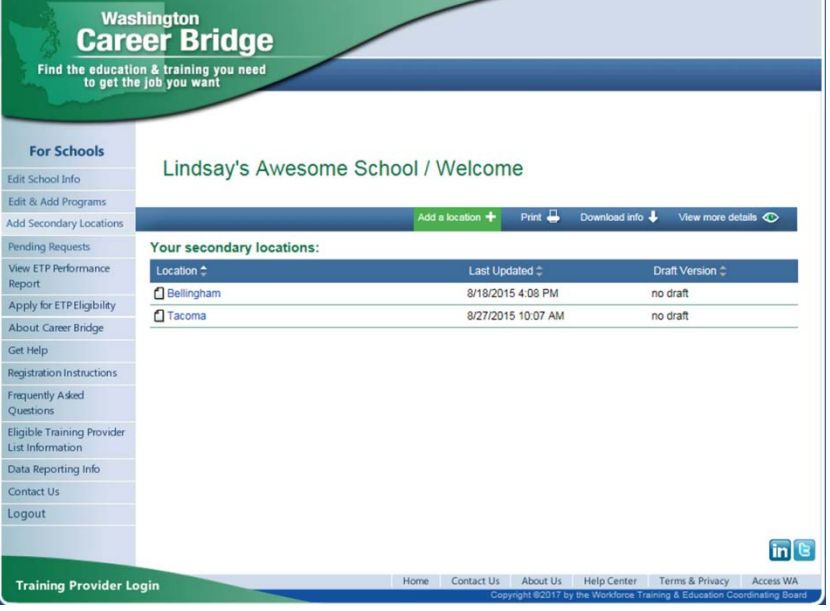